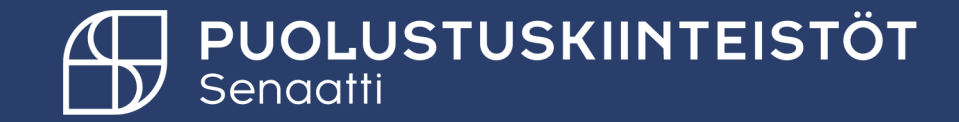

## Hankintapyyntöjen, tilausten ja laskujen hakeminen

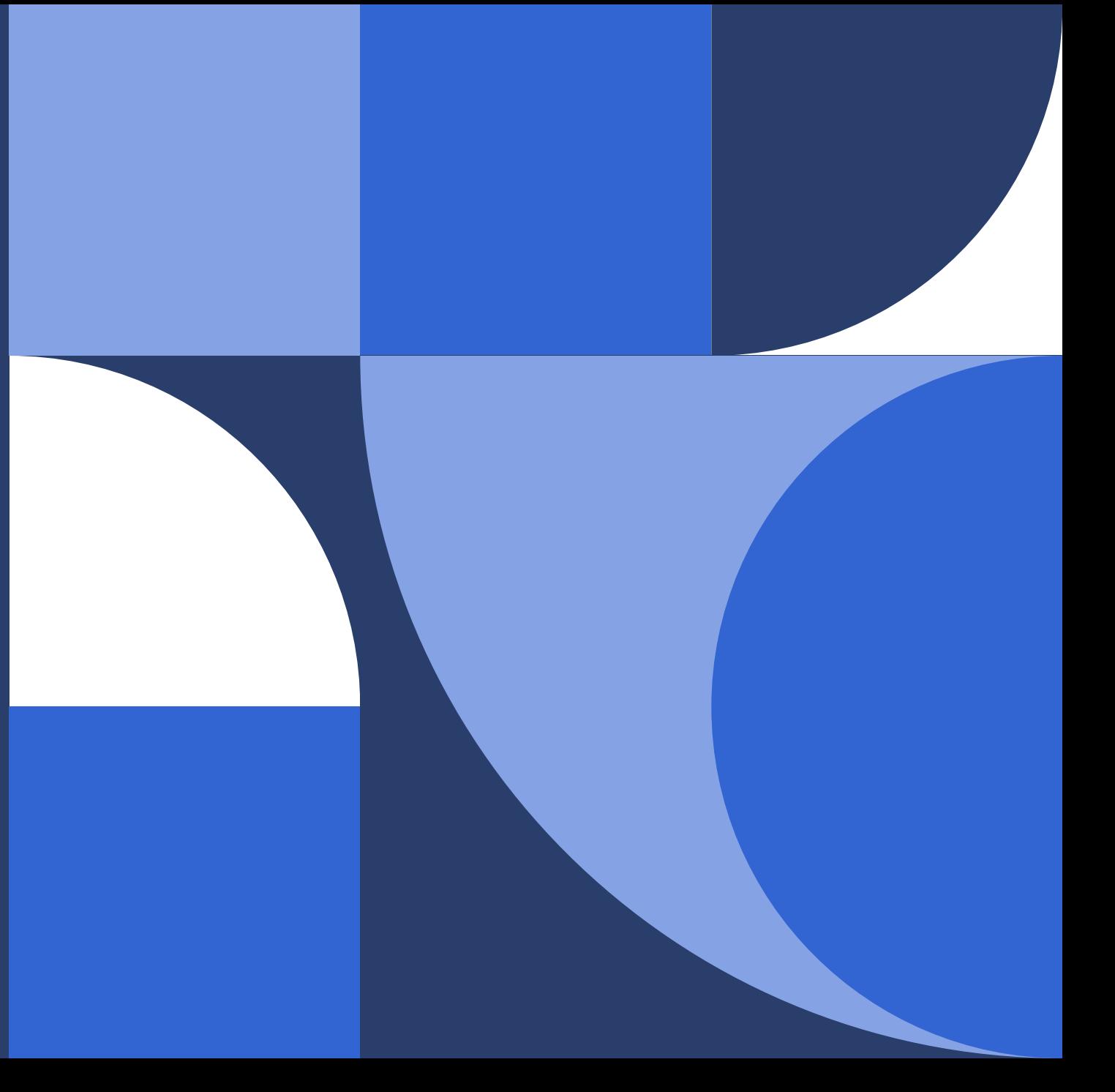

# **Puolustuskiinteistöjen ulkoiset käyttäjät**

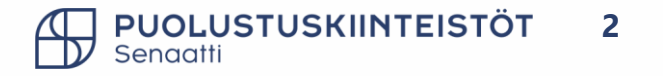

### **Tilausten/hankintapyyntöjen haku**

#### **Hankintamoduuli**

- Hankinta -> Valvonta -> Omat hankintapyynnöt -> voit etsiä niitä hankintapyyntöjä, joissa olet omistajana.
- Hankinta -> Valvonta -> Omat ostotilaukset -> voit etsiä niitä tilauksia, joissa olet omistajana.

#### **Tilaukset moduuli**

- Omat tilaukset: voit etsiä niitä tilauksia, joissa olet omistajana.
	- Omat avoimet ostotilaukset –> tilaukset, joissa on vielä avointa saldoa.
	- Omat suljetut ostotilaukset -> tilaukset, joissa ei ole avointa laskuttamatonta saldoa tai itse suljetut tilaukset.

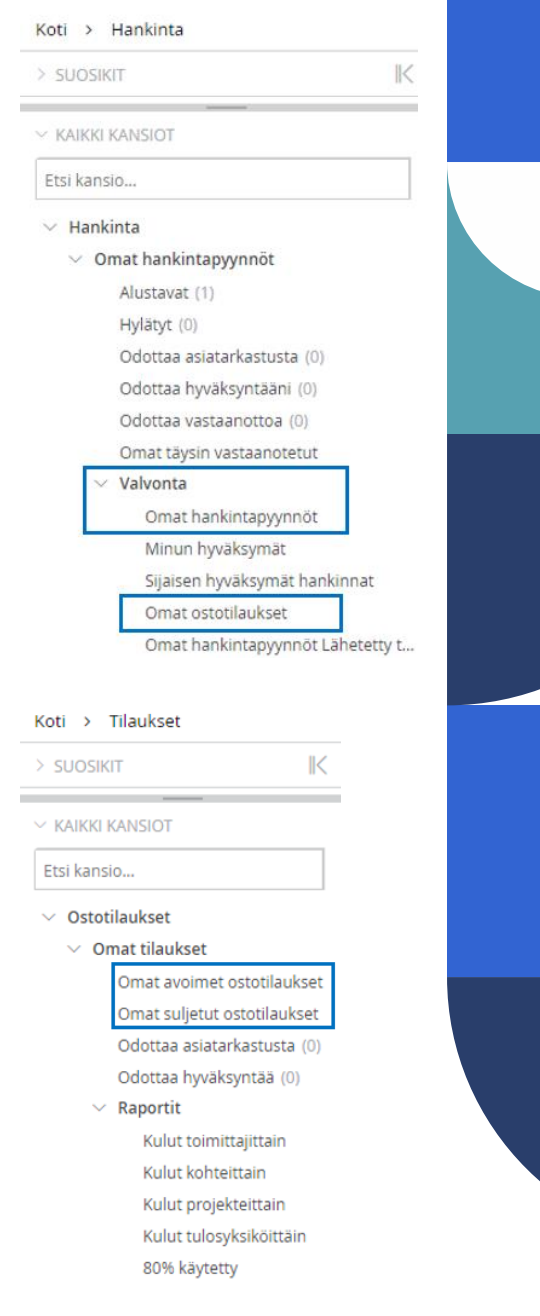

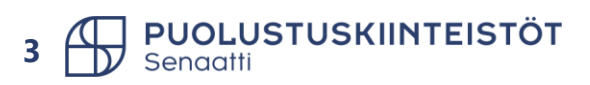

### **Haun toiminnot, esimerkkinä laskujen haku**

Laskujen haku -> Laskut moduuli -> Seuranta -> Laskujen haku.

- Haussa sinulla on useita haku mahdollisuuksia esim.
	- Kaikki laskut -> Valitse *Haku* ja tämä jälkeen voi suodattaa esim. toimittajalla.
	- Voi valita halutun hakukriteerin ja tämän jälkeen paina Haku –valintaa, jolloin saat lasku joita olet rajannut hakutekijällä (tämän jälkeen voi vielä suodattaa halutulla sarake tiedolla).

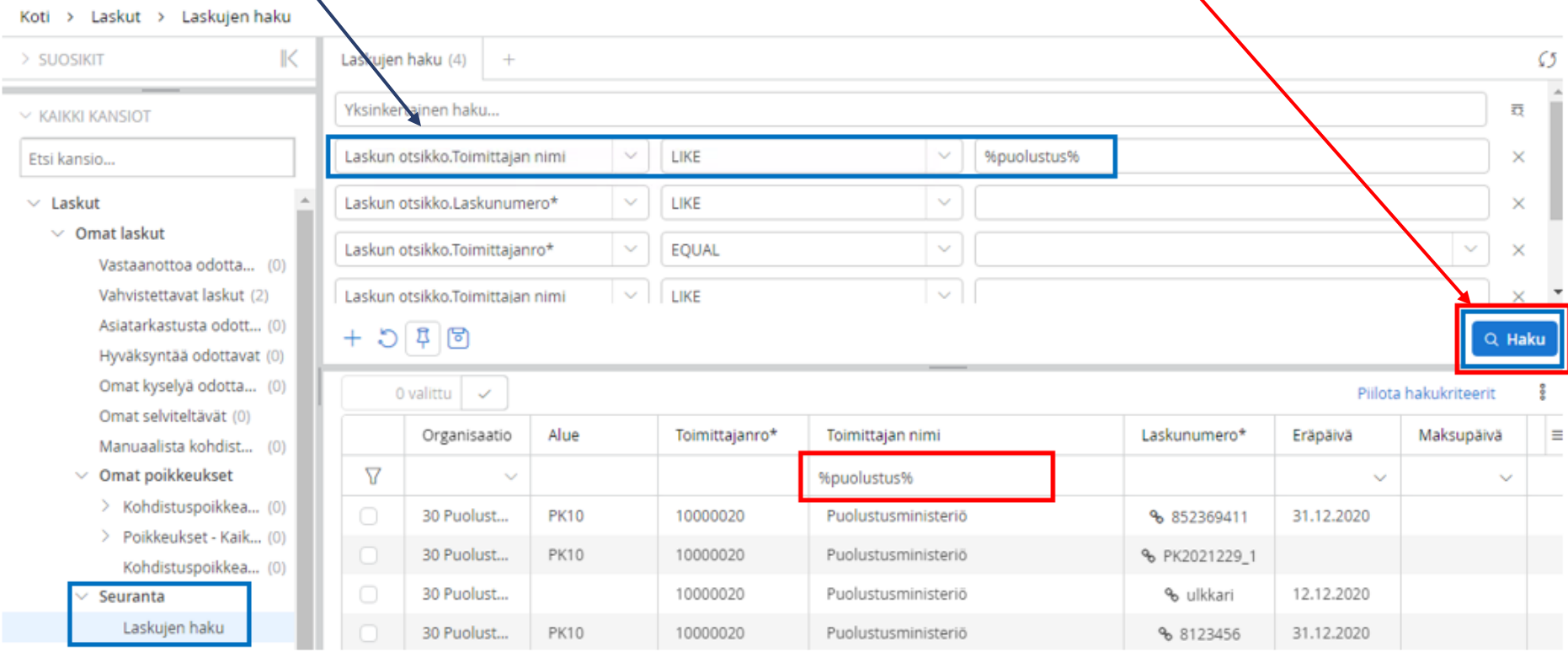

UOLUSTUSKIINTEISTÖT **4**

#### **Haku – suodatinkentän käyttö**

- Suodatin rivin saat näkyviin omista asetuksista oletukseksi tai istunto kohtaisesti.
	- Oletus ->

Piilota hakukriteerit

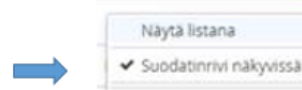

 $\sim$  NÄYTTÖPOHJA

Suodatinrivi näkyvissä

Tallenna

- Suodatin-kentässä voit tehdä rajauksia.
- Etsi haluamasi sarake.

• Istunto kohtainen ->

• Lisää sen alle tekstiä, jolla haluat tehdä rajauksen.

 $\boxed{\textcircled{q}}$  Tiina Hämäläiner $\boxed{\smile}$ 

• Alla esimerkissä rajattu toimittaja.

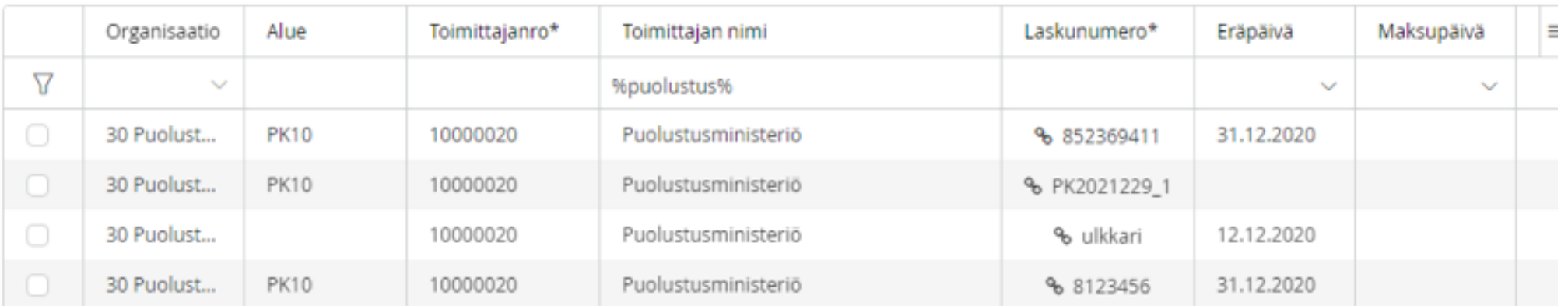

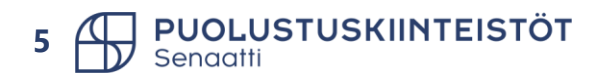

#### **Haku – hakukenttien käyttö**

- 1) Hakukentissä voit ensin valita, minkä kentän perusteella etsit tietoa. Huomaa: kentässä on merkitty myös, onko tieto laskun otsikkotietoa vai tiliöintirivitietoa.
	- Esim. Laskun otsikko.Toimittajanro tai Tiliöintirivi.kohde.
- 2) Seuraavassa kentässä valitset hakuoperaattorin, eli haluatko etsiä esim. juuri tiettyä arvoa (esim, tiettyä kohdetta) vai esim. päivämäärä väliä. Seuraavalla kalvolla valintojen selitykset.
- 3) Kolmannessa kentässä kirjoitat/valitset listalta arvon, jota haet.

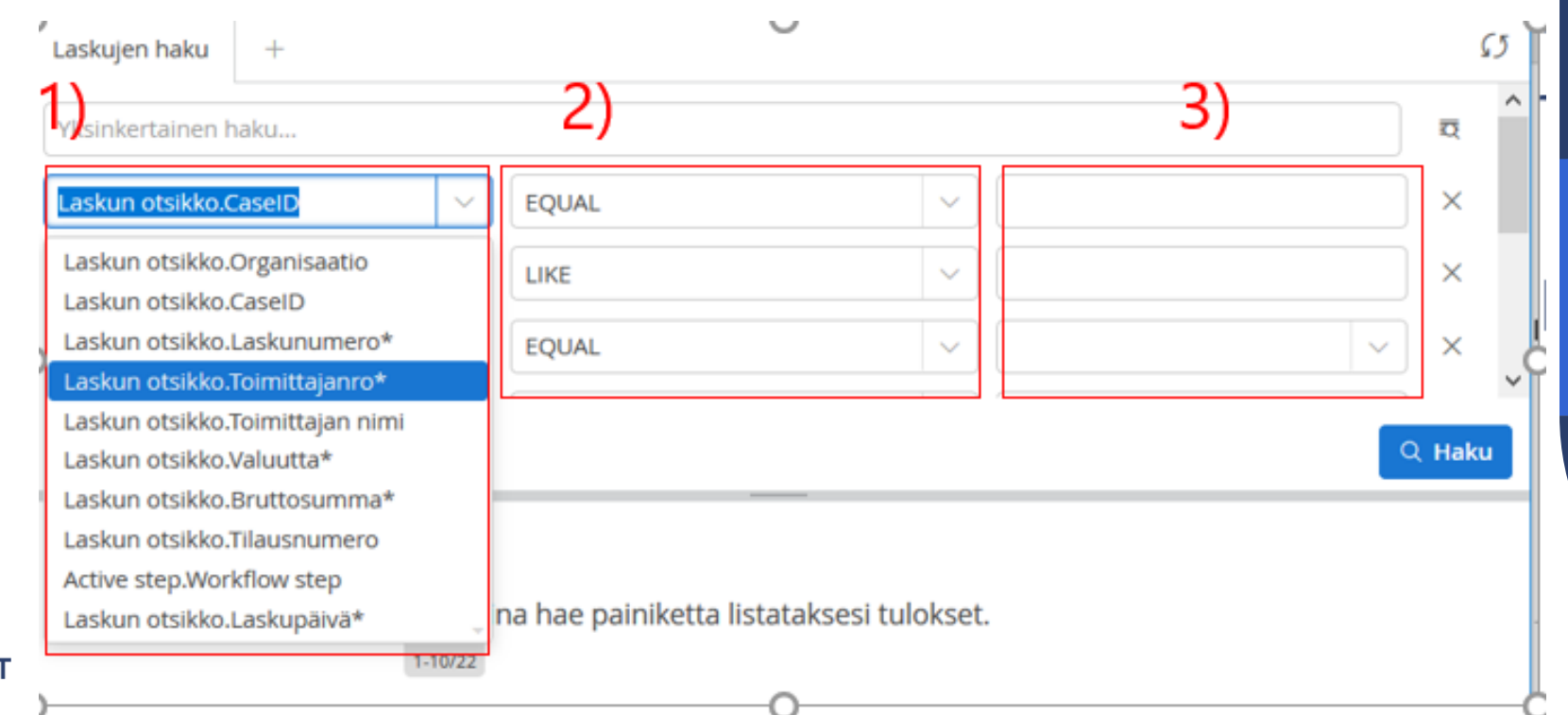

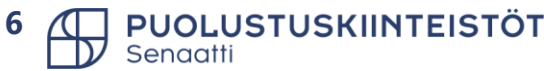

#### **Haku – Hakuoperaattorit 1/2**

- LESS THAN -Haku listaa tulokset, joissa numeerisen kentän arvo on pienempi kuin hakukriteerissä asetettu arvo.
- LESS THAN OR EQUAL -Haku listaa tulokset, joissa numeerisen kentän arvo on pienempi tai sama kuin hakukriteerissä asetettu arvo.
- EQUAL -Haku listaa tulokset, joissa arvo on täysin sama kuin hakukriteerissä asetettu arvo (numeerinen tai sana).
- EQUAL -Haku listaa tulokset, joissa arvo on täysin osittain sama kuin hakukriteerissä asetettu arvo. Tämän kanssa voit käyttää sanan katkaisumerkkiä %
- NOT EQUAL -Haku listaa tulokset, joissa arvo ei ole sama kuin hakukriteerissä asetettu arvo (numeerinen tai sana).
- GREATER THAN -Haku listaa tulokset, joissa numeerisen kentän arvo on suurempi kuin hakukriteerissä asetettu arvo.

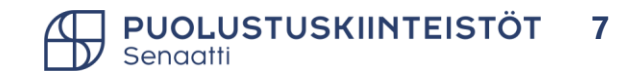

#### **Haku – Hakuoperaattorit 2/2**

- GREATER THAN OR EQUAL -Haku listaa tulokset, joissa numeerisen kentän arvo on suurempi tai sama kuin hakukriteerissä asetettu arvo.
- BETWEEN Haku listaa tulokset, joissa arvo sopii annetulle välille. Voi käyttää esim. päivämääräkenttiin tai numeerisiin kenttiin.
- NOT BETWEEN -Haku listaa tulokset, joissa arvo ei ole annetulla välillä. Voi käyttää esim. päivämääräkenttiin tai numeerisiin kenttiin.
- IN -Aktivoi kentän johon voidaan asettaa useita arvoja, ja haku listaa tulokset joista löytyy samoja arvoja.
- NOT IN -Aktivoi kentän johon voidaan asettaa useita arvoja, ja haku listaa tulokset joissa arvo ei ole sama.
- IS NULL Haku listaa tulokset, joissa kenttään ei ole koskaan asetettu arvoa.
- IS NOT NULL -Haku listaa tulokset, joissa kenttään on annettu arvo (myös ne, joissa arvo on otettu jälkikäteen pois).

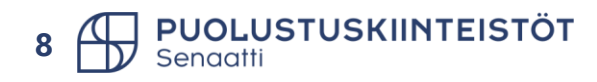

#### **Haku – hakutulosten vienti exceliin**

- Kun olet saanut ruudullesi rajattua haluamasi laskut / tilaukset / sopimukset, voit viedä ne Exceliin seuraavasti:
- 1) Valitse Exceliin siirrettävät rivit. Voit valita kerralla kaikki.
- 2) Valitut kohteet > Vie spreadsheet-taulukkoon.
- 3) Valitse avautuvasta ikkunasta mihin Excel-muotoon tiedot haluat ja klikkaa Vienti.

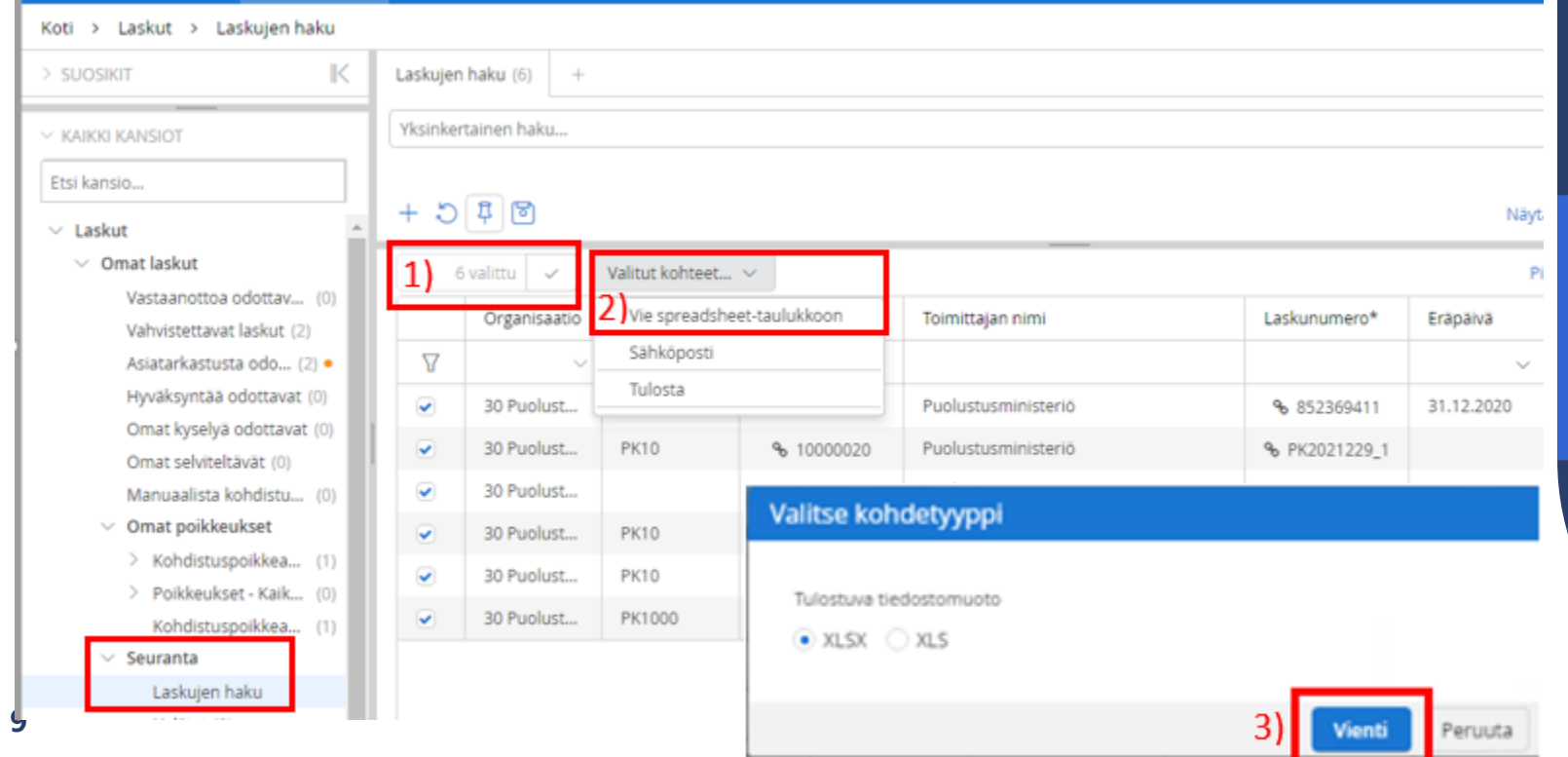

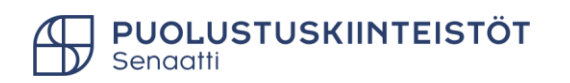

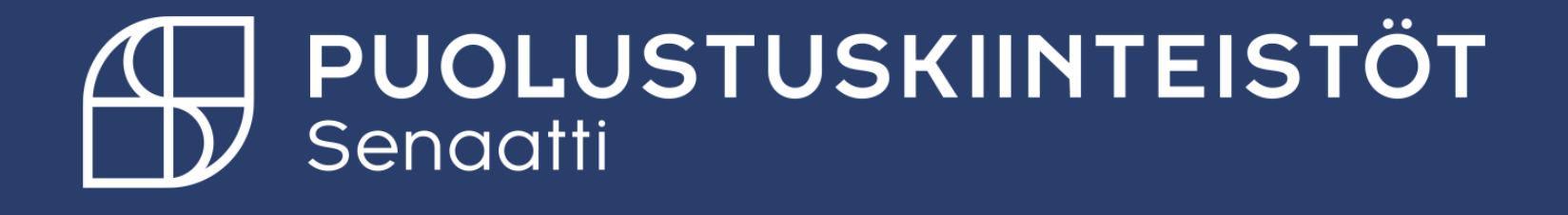